# <span id="page-0-1"></span>**Tech Note 907**

Troubleshooting Wonderware Information Server (WIS) Part Seven: ArchestrA Graphics – Writeback

All Tech Notes, Tech Alerts and KBCD documents and software are provided "as is" without warranty of any kind. See the **[Terms of Use](file:///C|/inetpub/wwwroot/t002718/T000792.htm)** for more information.

Topic#: 002718 Created: December 2012

#### **Introduction**

This troubleshooting guide is the seventh in a projected series.

Write-back is a form of the Data communication between Client and Server. When Write-back request is issued by WIS client, WIS ArchestrA Graphics subsystem checks for the following:

- Write-back Feature line in the WIS Portal License file
- The WIS user role and ArchestrA OS security to control the data write back permission.

**Note: AADataSvc** is the predefined Virtual Directory which is the entry point for WIS ArchestrA Graphics between IIS and IE clients. We will often use **AADataSvc** in this *Tech Note*.

## Application Versions

- WIS 4.0 and later
- Windows 2003 Server SP2
- Windows 2008 Server and later

## Case Scenarios

- **[No Write-back License Feature Line. Checking the Write-back settings](#page-0-0)**
- **[WIS User role](#page-2-0)**
- **[ArchestrA Object Security Classification](#page-6-0)**

## <span id="page-0-0"></span>Scenario: No Write-back License feature Line. Check the Write-back Settings.

When we set a new value from WIS to a writable InTouch tag or ArchestrA user attribute, the Write-back request is sent as **new value**

**of data** through communication channel through WCF Client (IE), WIS (Portal) and LMXPublisher to ArchestrA Galaxy or InTouch. To make this channel open up, the Write-back License feature line has to be applied successfully.

To verify this, open the WIS page (Figure 1 below):

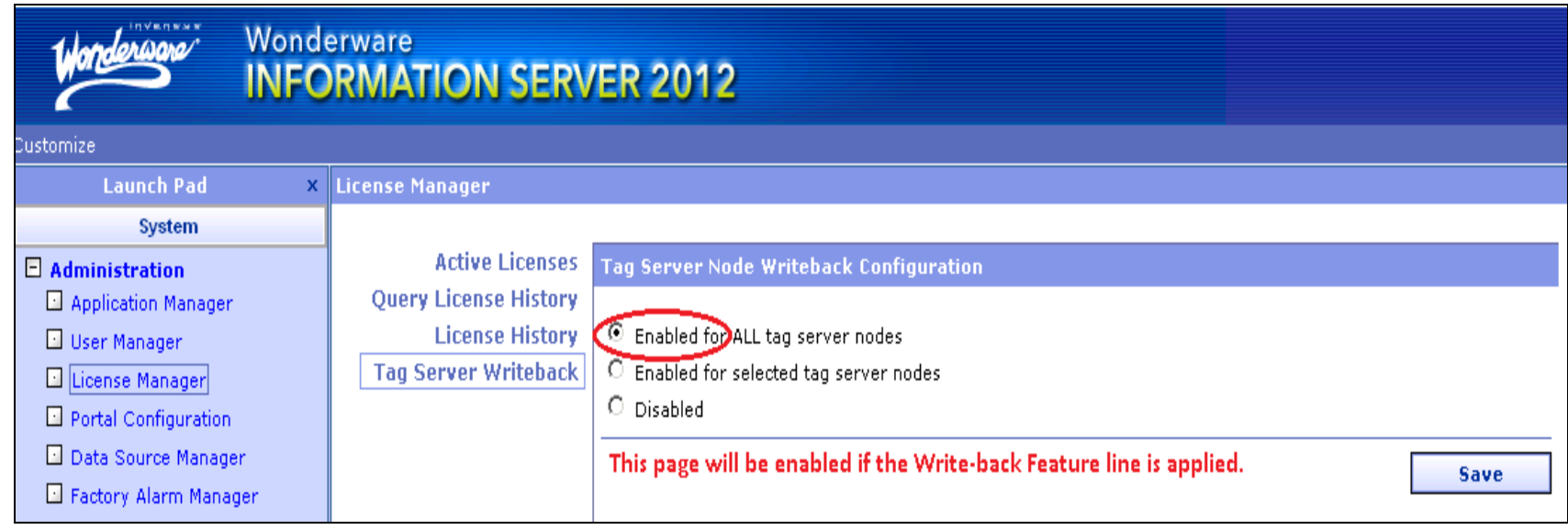

#### **FIGURE 1: TAG SERVER WRITEBACK PORTAL SETTING**

If the above page is disabled (grayed out), make sure that the Write-back Feature line, **FEATURE SVoyager\_WriteEnable…** (Figure 2 below)

- Is located in the license file and is at **[C]:\[Program Files (x86)]\Common Files\ArchestrA\License\ArchestrA.lic**, and
- Has the correct WIS Version number and is not expired.

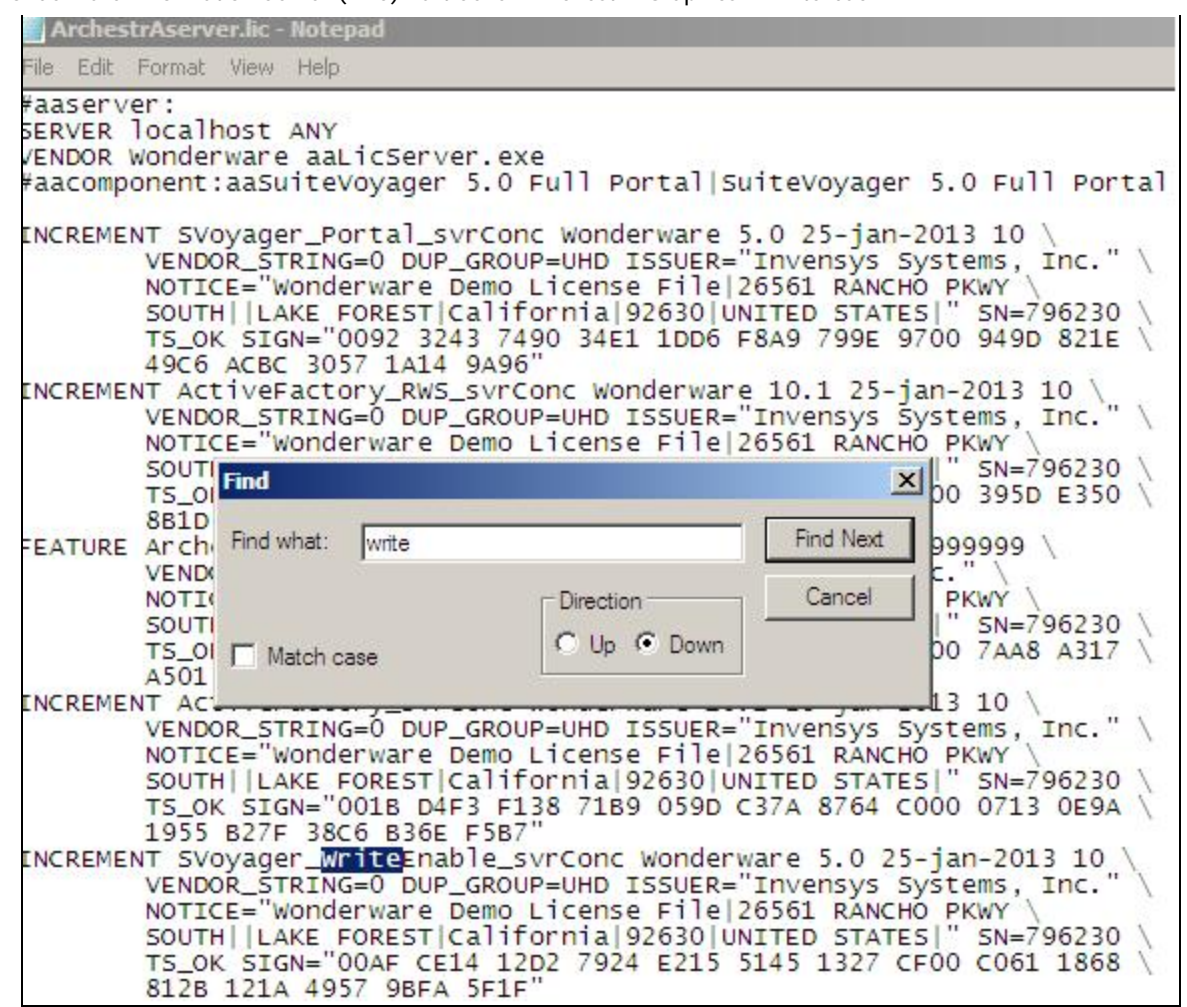

**FiGuRE 2: WRitEEnaBlE LicEnsE ElEMEnt**

If you re-install the ArchestrA.lic, re-start the License Server, RdbHandler and refresh the above page, and the page is *still* disabled, please call Wonderware Support for further assistance.

## <span id="page-2-0"></span>Scenario: WIS User Role

If you have already set **Enabled for All tag server nodes**, but the Write-back function is not working, the next step is to check the WIS User role.

For the default IE settings, you should see the Status bar at the bottom of the web page. WIS tells us what the problem is using the caption bar (Figure 3 below).

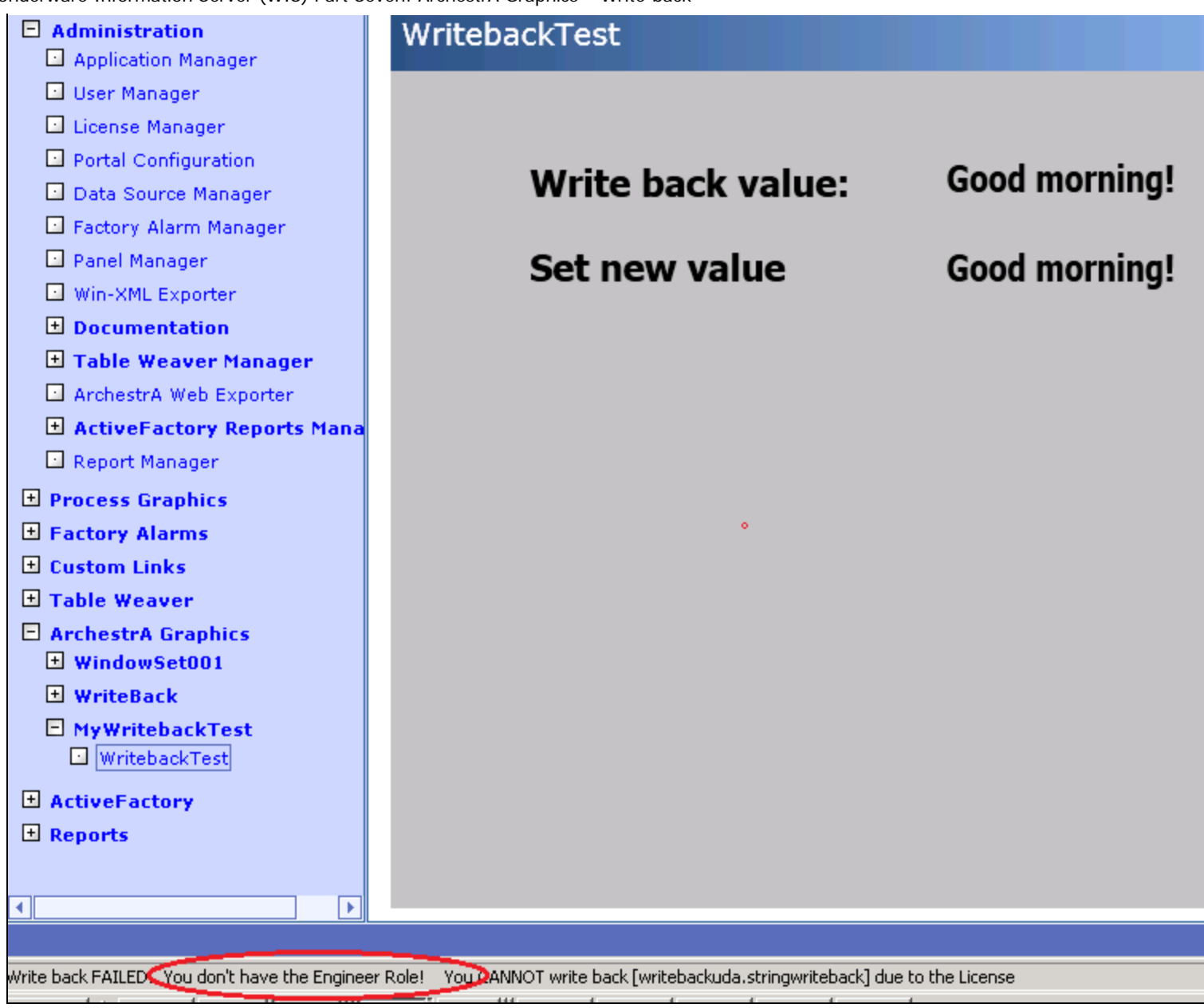

**FIGURE 3: IE STATUS BAR DISPLAYS THE PROBLEM** 

## Do the following to Diagnose/Repair

In this case, you must add the current user to the **Engineer Role** of the WIS COM+ Application (Figure 4 below).

1. Open **Administrator Tools/Component Services** and expand **Computers/My Computer**.

- 2. Expand **COM+ Applications**, then **System Application/Wonderware SuiteVoyager**.
- 3. Expand the **Engineer** item, then right-click and click **Properties**.

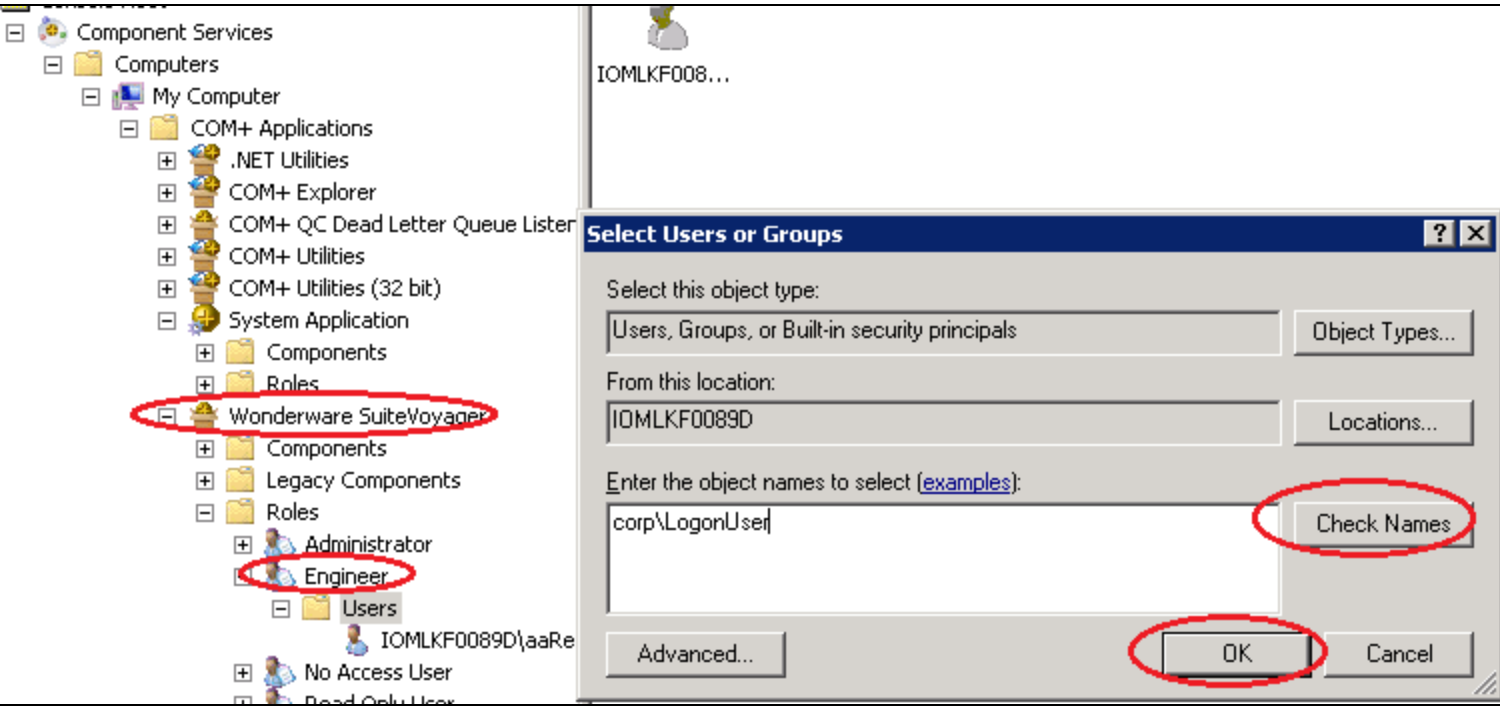

**FiGuRE 4: AddinG tHE LoGonUsER to tHE RolE**

#### **If you do not see the Status Bar**

When you troubleshoot the Write-back failed issue, make sure to turn on the IE Status Bar (Figure 5 below).

Right-click the tab bar and click **Status Bar**.

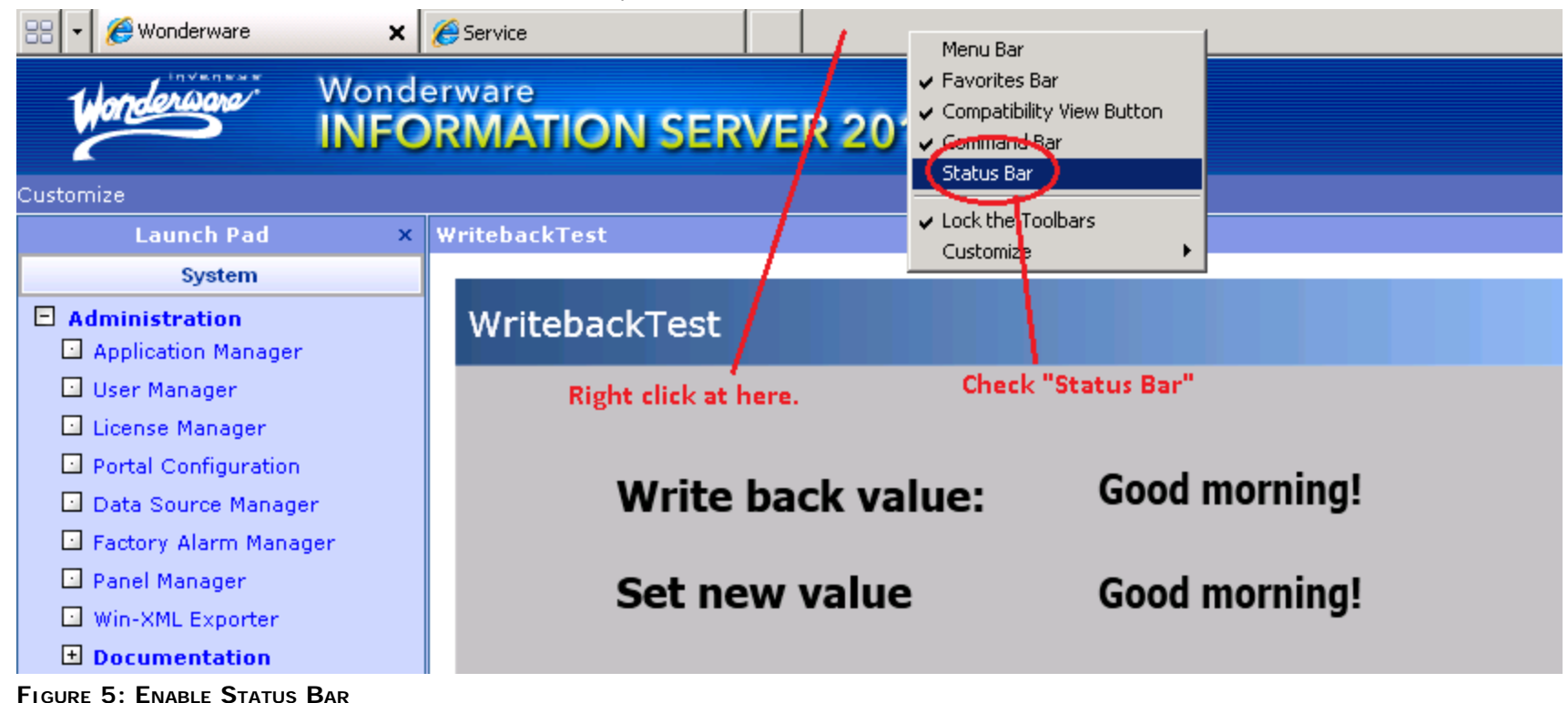

1. After you make/save any changes on the WIS Server side, delete the IE Cache (Figure 6 below) and try the write-back again.

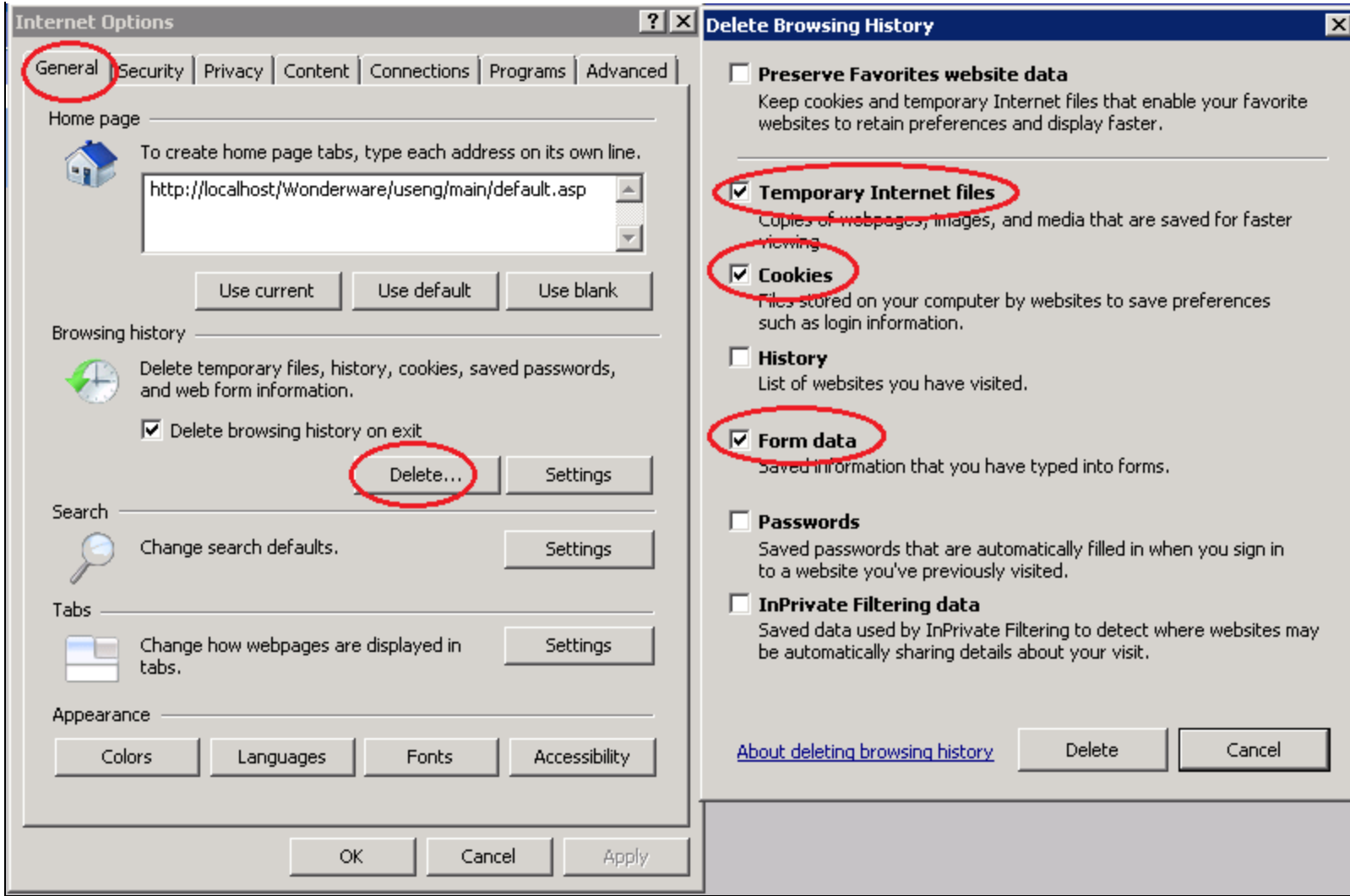

**FiGuRE 6: DElEtinG tHE IE CacHE**

# <span id="page-6-0"></span>Scenario: ArchestrA Object Security Classification

Object Security Classification settings will also impact WIS Write-back availability.

Using the Configure classification attribute and the Write-back requires that the deployed Object be in the **Running-Off-Scan** mode.

In this example we have a userdefined object with a UDA with the **Configure** Security classification:

- Object: **UserDefined\_001**
- UDA: **d2** (**Integer / User Writable/ Configure**)

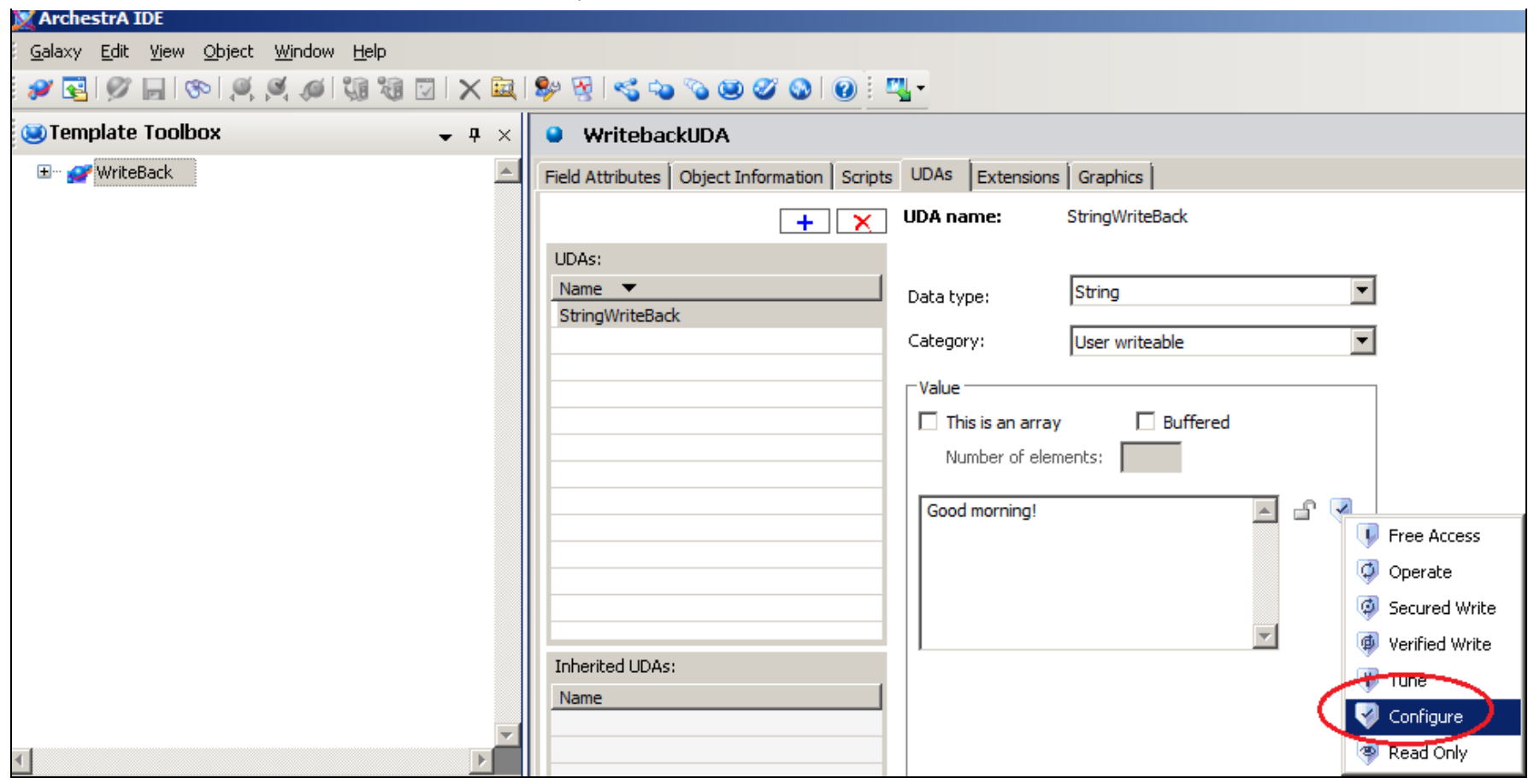

**FIGURE 7: THE UDA SECURITY CLASSIFICATION CONFIGURE SETTING** 

Changing the value when the Object is **On-Scan** from the Portal fails (Figure 8 below).

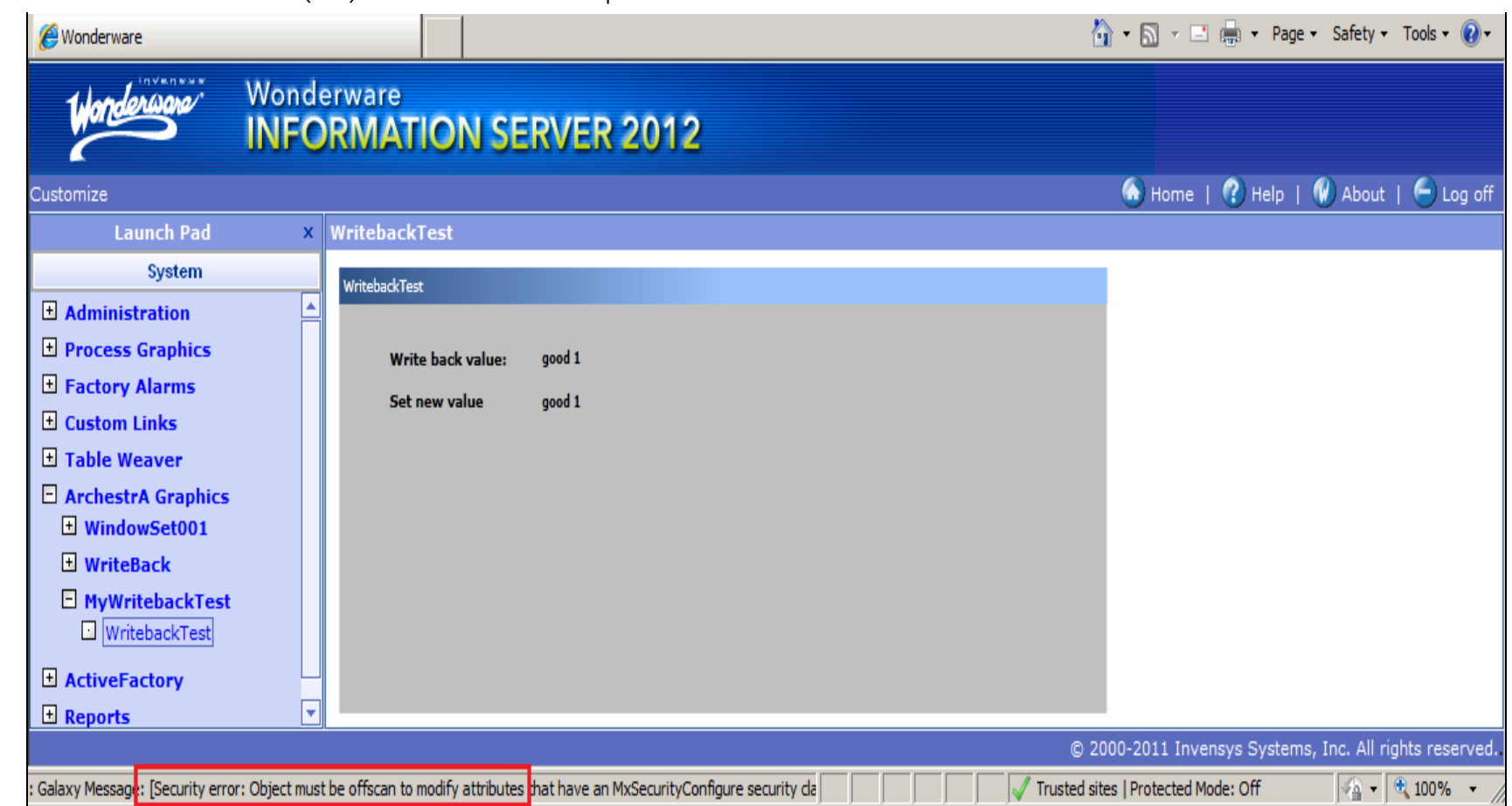

**FiGuRE 8: Cannot WRitE-BacK FRoM PoRtal: OBJEct is On-scan**

After changing the AppEngine to **Running Off Scan** mode, the write-back is successful.

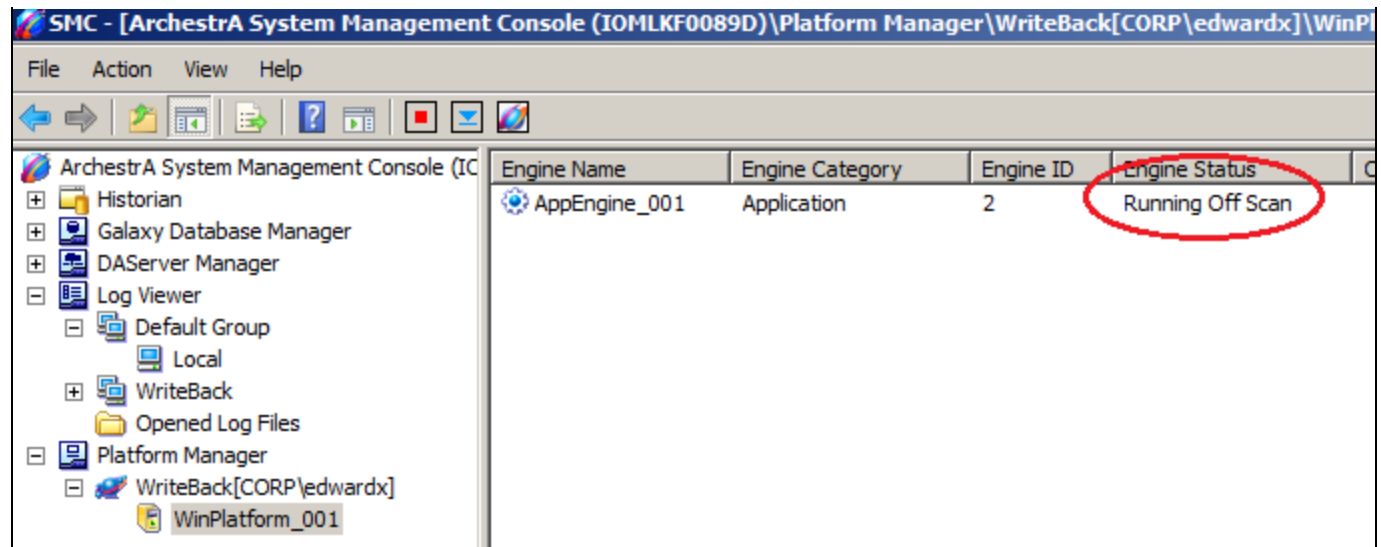

**FiGuRE 9: EnGinE RunninG Off Scan**

#### E. Xu, K. Nourbakhsh

*Tech Notes* are published occasionally by Wonderware Technical Support. Publisher: Invensys Systems, Inc., 26561 Rancho Parkway South, Lake Forest, CA 92630. There is also technical information on our software products at **[Wonderware Technical Support.](https://wdn.wonderware.com/sites/WDN/Pages/Tech_Support/TechSupport.aspx)**

For technical support questions, send an e-mail to **[wwsupport@invensys.com](mailto:wwsupport@invensys.com)**.

## **[Back to top](#page-0-1)**

�2012 Invensys Systems, Inc. All rights reserved. No part of the material protected by this copyright may be reproduced or utilized in any form or by any means, electronic or mechanical, including photocopying, recording, broadcasting, or by anyinformation storage and retrieval system, without permission in writing from Invensys Systems, Inc. **[Terms of Use.](file:///C|/inetpub/wwwroot/t002718/T000792.htm)**